*4*

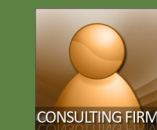

# **Creating Technical Proposals**

**TECH Attachments** 

**Quick Reference Guide** 

### **Technical Proposal**

CMS guides consultants in creating their technical proposal. TECH attachments would give consultants the standard templates on how to create **Proposal Submission Letter**, **Description of the Approach**, **Methodology and Work Plan**, **Work schedule**, **Expert's CVs**, **Consultants Organization and Experience and Comments and Suggestions on the TOR and counterpart staff and facilities to be provided by EAs.** 

Also, CMS provides screens for consultants to enter **detailed information on the team members** that will be deployed and the **proposed schedule** the members will be working on the project.

### **Downloading Standard Templates & Uploading Completed Forms**

- 1. Under the Dashboard, click on the **name of the project** or on the **Go To Task** icon. This will open the **Proposals** tab.
- 2. Under the **Technical Proposal,**  download the templates by clicking the **links** in the **Standard Templates** section under the **TECH Attachments** sub-tab
- 3. The **File Download** dialog box displays as you click on a link. Click the **Save** button to save a copy of the template in your local drive.

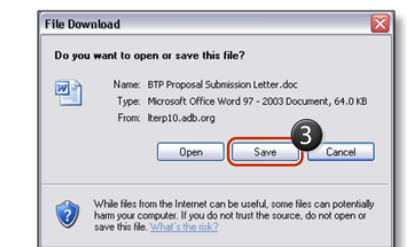

- 4. Fill up all the templates you downloaded
- 5. Upload all completed documents. In the **Technical Proposal Attachments** section, click the **Add Attachment** button.
- 6. The **Add Attachment** screen appears. Fill in the **Title**, **Description** and **Category** fields.
- 7. Search the document to be attached by clicking the **Browse** button.
- 8. Continue to attach documents by clicking **Add Another**. You will need to provide the **Title**, **Description**  and **Category** details for each attachment.
- 9. When finished uploading all the necessary files, click **Apply**. The main page is displayed again

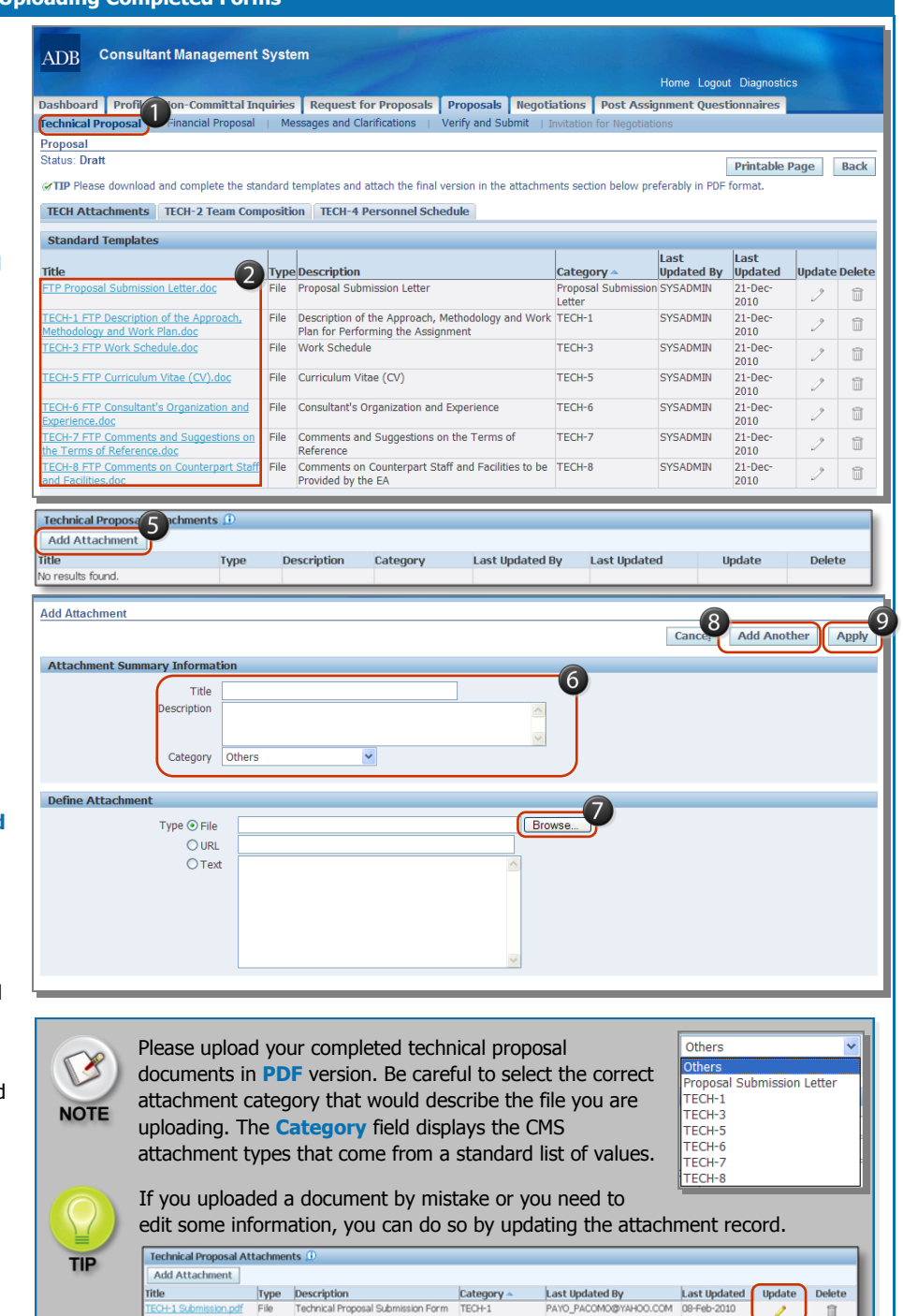

Type Description<br>File Technical Propo

Category<br>sal Submission Form TECH-1

自

*4*

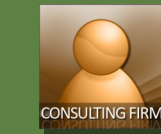

# **Creating Technical Proposals**

**Team Composition and Personnel Schedule** 

### Quick Reference Guide

### **Preparing Team Composition**

The **Team Composition** tab allows consultants to create records of the team members being proposed. Consultants will identify the consultants to field per position and the schedule the person will work in the project. The listing is split between **International** and **National** positions. Each list is sorted by **Team Leader** first, and then ascending by name.

- 1. To designate people to the default positions, click the **update** icon.
- 2. The **Team Member**  screen is displayed. Provide the needed information.
- 3. Add details about the projected schedule of the expert you are fielding. Click **Add Schedule**.
- 4. Enter the **start and end week, assignment city, home or field assignment**. And input in **person months** for the member.
- 5. Enter the number of **international** and **national** travel for the member.
- 6. Click **Apply** to save all the information for this team member. Update the information of the other positions by repeating the steps above.

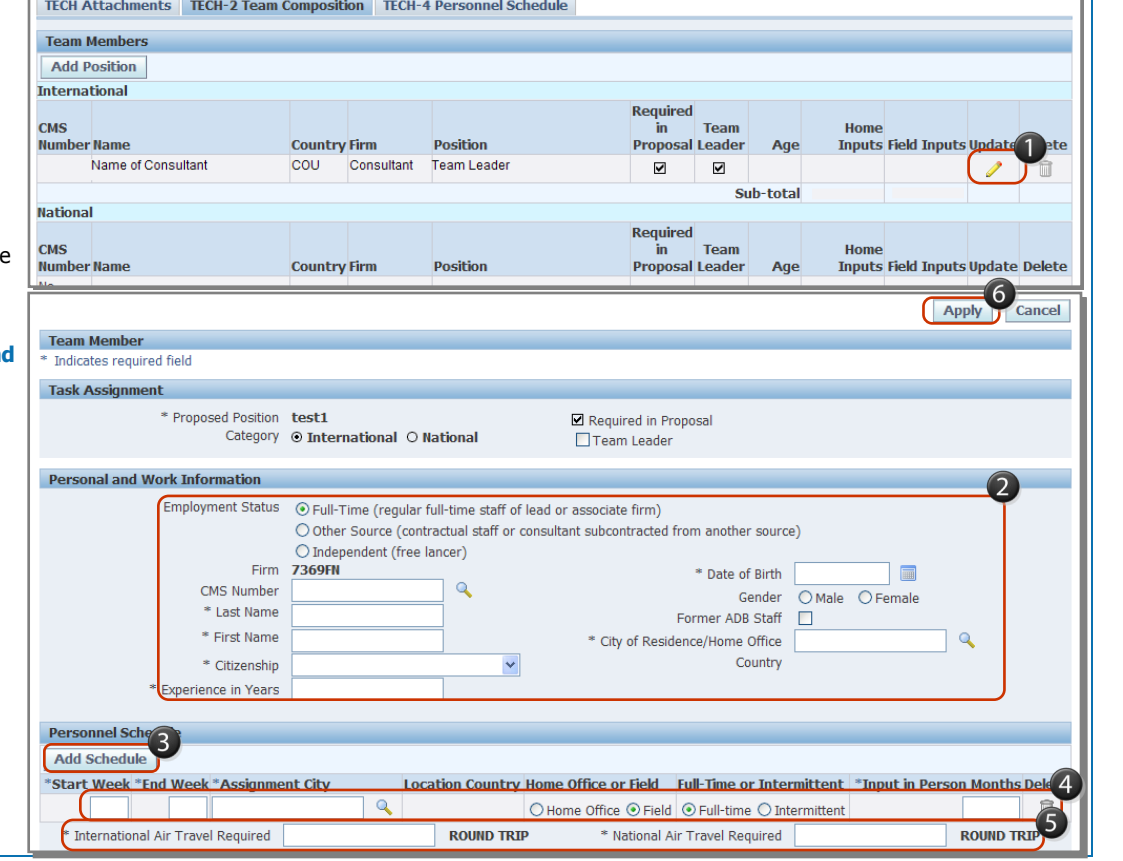

Dashboard Profile Non-Committal Inquiries Request for Proposals Proposals Negotiations Post Assignment Questionnaires

.<br>Verify and Subi

Week(1 year =  $52$  weeks)

Technical Proposal | Financial Proposal | Messages and Clarifications |

Firm

TECH Attachments | TECH-2 Team Composition | TECH-4 Personnel Schedule

#### **Personnel Schedule**

The **TECH-4 Personnel Schedule** sub-tab provides consultants a graphical representation of their proposed schedule.

With the information entered in the personnel schedule for each member, CMS incorporates all home & field inputs, start and end week dates and air travel and presents it in a Gantt chart.

To reflect changes in the Gantt chart, edit the information in the **TECH-2 Team Composition**.

### **CONTACT INFORMATION**

**For user/technical support , contact Help Desk.**

Proposal Status: Draf

> **Name (Citizenship)** Position

**International** 

**National** 

Legend: DAI - 7369FN Home, Full-Time Home, Intermittent Field, Full-Time Field, Intermittent

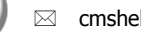

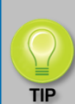

Click on the **Printable Page** button to see the TECH and FIN proposals in a printable screen format.

Printable Page Back

**Air Travel** 

Int'l Nat'l

 $\mathbf{0}$ 

5000  $\overline{0}$ 

5000  $\overline{\mathbf{0}}$ 

 $1 5000$ 

 $\mathbf{1}$ 

 $\mathbf{1}$ 

**Months Input** 

4 Home Field Total

 $\mathbf{a}$  $\mathbf{a}$  $\mathbf{a}$  $\overline{a}$  $\pmb{\mathsf{o}}$ 

 $\overline{0}$ 

 $\mathbf{0}$ 

Sub-total

Sub-total

**Total** 

cmshelp@adb.org

**CMS.ADB.ORG**